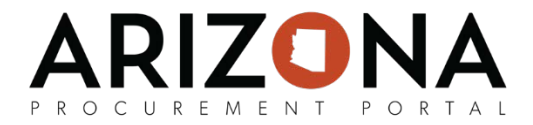

## **Enrolling as a Foreign Supplier**

*This document is a quick-reference guide for foreign suppliers who need to register and enroll in the Arizona Procurement Portal (APP). If you have any questions, please contact the APP Help Desk at [app@azdoa.gov.](mailto:app@azdoa.gov) Additional resources are also available on the SPO Website: [https://spo.az.gov/.](https://spo.az.gov/) For more information on how to use APP, go to [insert link to supplier resources tab]*

## **Submitting a Supplier Registration Request**

- 1. Navigate to app.az.gov to access the APP public landing page.
- 2. Click on the **New Supplier? Register Now** button on the right hand side of the screen to access the registration form.

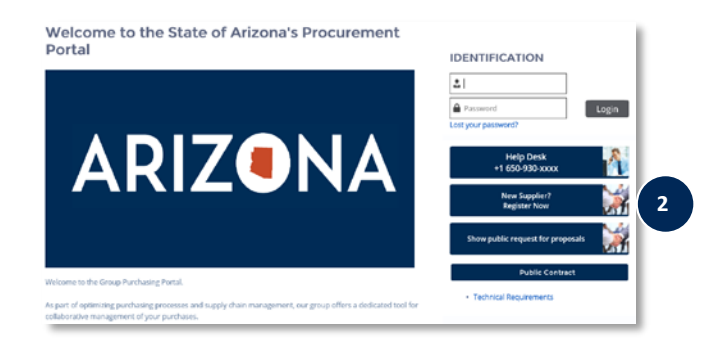

- 3. Complete all of the required fields on each tab. *The fields marked by a red vertical bar (I)* are required. In addition, tool tips are available for certain fields (indicated by the *icon) providing quick help information that is relevant to that specific field.* Foreign suppliers must specifically indicate the following:
	- **A. Registration Type**  Non-US
	- **B. Foreign Tax ID**  This field is optional

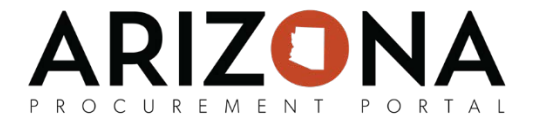

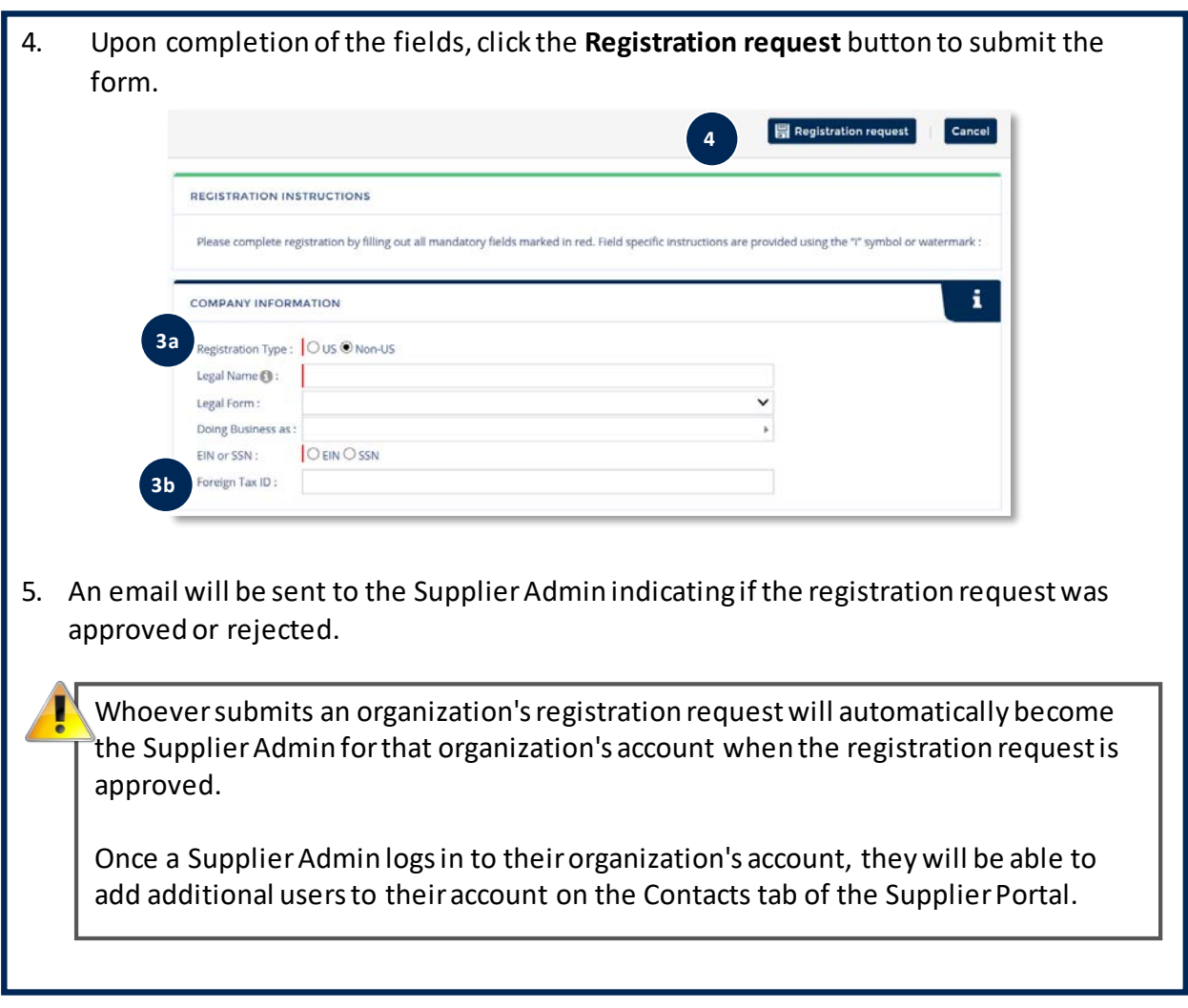

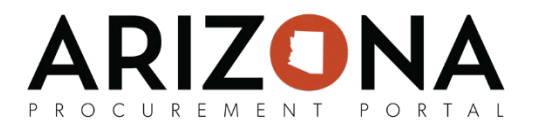

## **Completing Supplier Enrollment**

- 1. Access the link provided in the registration confirmation email prompting the supplier to login, or navigate to app.az.gov and enter supplier login credentials.
- 2. Click on **See my Information** on the left hand side of the home screen.
- 3. Complete the required fields on the Identity, Information, Contacts, Documents and Remit to Address tabs. *The fields marked by a red vertical bar (|) are required. In addition, tool tips are available for certain fields (indicated by the*  $\bigcirc$  *icon) providing quick help information that is relevant to that specific field.* Foreign supplies must specifically complete the following:
	- **A. Citizenship Statement**  Click the checkbox on the Information tab indicating "I am a foreign person/entity and have attached a copy of one of the Various W-8 forms as my certification".

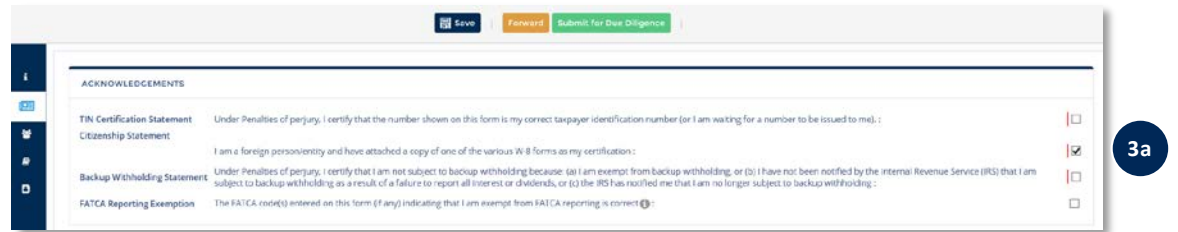

**B. Certifications** – Upload supplier W-8 as a Certification in the Documents tab.

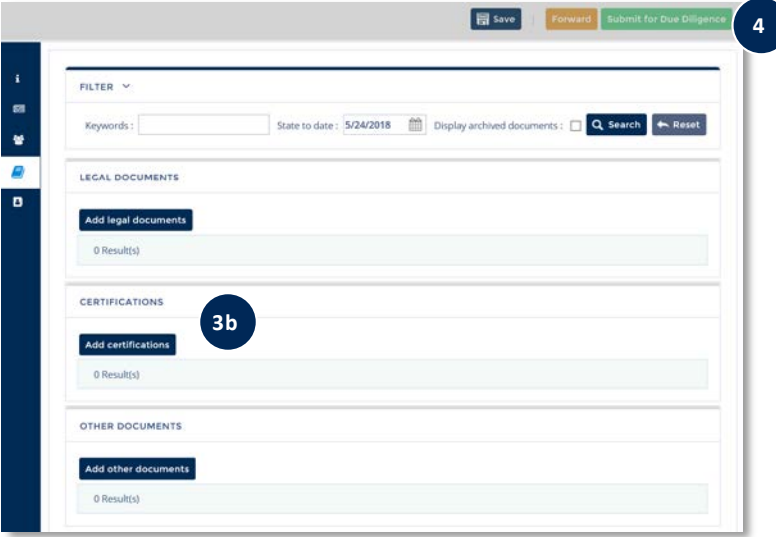

4. Click on **Submit for Due Diligence** to automatically save profile changes and submit your enrollment to the State of AZ. Foreign supplier information (i.e., W-8) will be reviewed by the State of AZ.